## [Cómo hacer en Photoshop un filtro de](http://gusgsm.com/como_hacer_en_photoshop_un_filtro_de_densidad_neutra_degradado) densi [neutra degrada](http://gusgsm.com/como_hacer_en_photoshop_un_filtro_de_densidad_neutra_degradado)do

## [Steve Kossack](http://gusgsm.com/steve_kossack)

(Mayo de 2002)

Introducción

Llevo ya varios años trabajando digitalmente y no he olvidado l ni por un minuto. Cuando aprendí a trabajar en el cuarto oscuro lo que se podría conseguir si se tenía la paciencia y el tiempo mencionar los conocimientos .

Ahora encuentro interesante cualquier técnica que me permita s digitalmente los procedimientos básicos de laboratorio que lleg apreciar. El hecho de que se puedan ejecutar mucho más depris de exactitud que nunca fue posible en el cuarto oscuro, le añad más enjundia. No mencionaré la ventaja de no tener que aspira químicos & Aunque a veces me entre la tentación de poner un tr entre el tubo de escape de mi coche y mi mesa de trabajo sólo

He leido con gran interés los artículos publinea domienous sitio [Lansca](http://www.luminous-landscape.com/)pse obre el desenfoque galus smiáso ay a de contSanstedos grandes recursos que uso con bastante frecuencia. Sin embargo preguntado como duplicar en Photoshop de forma sencilla el efe densidad neutra degradado. Estos filtros que son una herramie obligado para cualquiera que haga fotografías de paisajes no s mano y, a veces, las características del lugar impiden su uso.

Hasta ahora, había usado las capas de Photoshop para combina distintas exposiciones de una misma imagen. Hacía una toma pa otra para los medios tonos y otra para las luces.

Mis éxitos con estas tomas "compuestas" ha sido desigual. Es d vuelta al cuarto oscuro. Miro las tomas y me digo: "Bueno& pue tiempo suficiente pueda rescatarla".

Hasta hace poco era difícil encontrar artículos o libros sobre Photoshop enfocados a los fotógrafos. Antes de la reciente explosión de las cámaras digitales (desde las de "apuntar y disparar" hasta los respaldos de tres disparos de alto nivel pasando por las reflex), eran más los artistas gráficos y los técnicos de preimpresión quienes usaban Photoshop, no los fotógrafos.

No hace mucho, sin embago, he estado leyendo el espléndido libro de Martin Evening *Photoshop 6.0 para fotógrafos*. Evening tiene una solución muy rápida y simple para rescatar aquellas imágenes que podrían haber salido mejor de haberse aplicado un filtro de densidad neutra degradado al hacerlas.

[nota del traductor español: El libro de Evening es un excelente libro absolutamente recomendable para cualquier fotógrafo digital del que hay traducción española publicada por la editorial Anaya en 2001: ISBN 84-415-1155- 1].

## **La técnica**

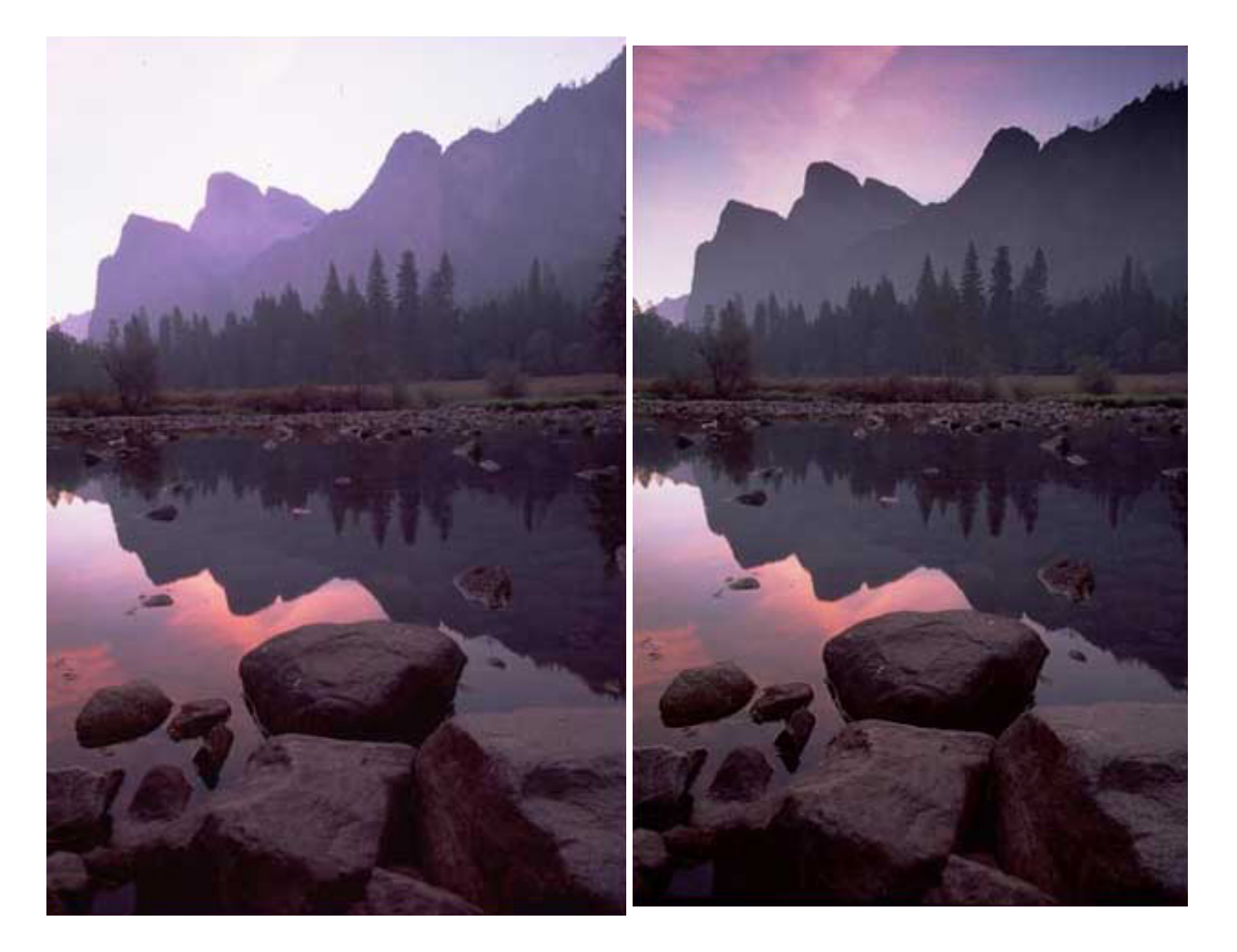

La imagen antes de ser corregida. Las Puertas del Parque Nacional del Valle de Yosemite. Estados Unidos, 1999. La imagen después de ser corregida.

Hay que usar una imagen que tenga casi todas sus partes bien expuestas salvo las luces o las sombras. En mi ejemplo, he usado una de mis imágenes favoritas del Valle de Yosemite. Anteriormente he usado para copiar siempre el disparo subexpuesto porque me gustaba el cielo y el reflejo en el agua. Esta vez, usaré el disparo sobreexpuesto. Ahí se ve que el cielo parece carecer de detalle, pero si pasamos sobre él con el cuentagotas, veremos en la paleta de "Info" de Photoshop, que aun se conserva información. Esto es, paso a paso, lo que hay que hacer:

- 1. Haz todo lo que suelas hacer para corregir y ajustar una imagen. En mi caso, fue editar la foto con un poco de uso de la perspectiva para nivelar bien el horizonte y un par de capas de ajuste (curvas y corregir color selectivamente).
- 2. Crea una nueva capa de ajuste de "Niveles". Llévate el controlador de gamma (el triángulo del centro) para oscurecer o aclarar la imagen lo necesario para que las zonas de luces o sobras de la imagen se vean como quieres. En mi fotografía fue ahora cuando comenzaron a verse tonos de color.

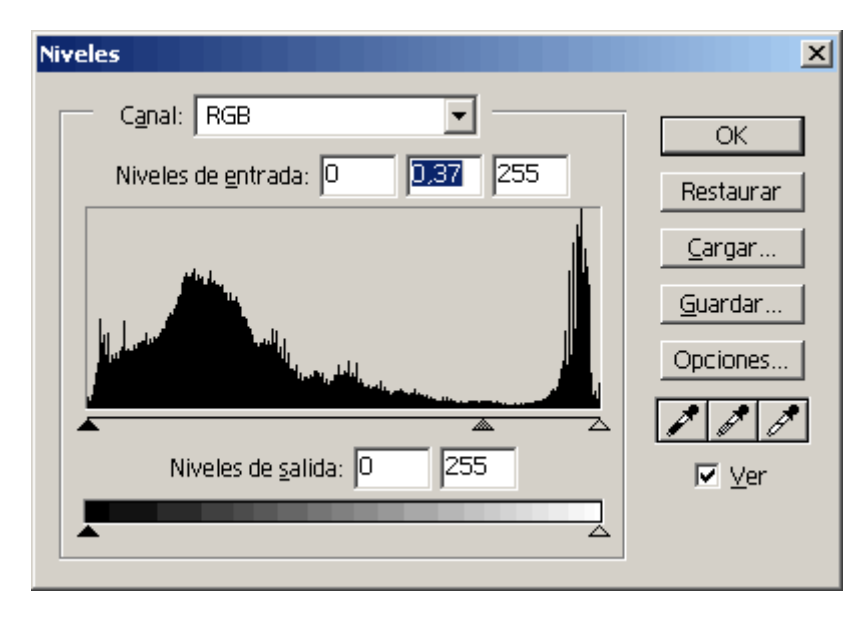

3. Con esta capa de ajuste de niveles activa, añadele una máscara de capa usando las opciones adecuadas en el menú "Capas".

- 4. Asegúrate de que tienes como colores de frontal y de fondo defecto (Negro y blanco, respectivamente).
- 5. Vete a la herramienta de degradado lineal y aplícala a la im zonas en las que quieras que el orginal vuelva a mostrarse imagen, se trataba de los dos tercios inferiores (la apliqué, arriba).

La dirección en la que se arrastra y como están dispuestos el b el degradado, determinan cómo afectará la acción a las zonas. alterar la máscara del modo que prefieras, experimenta con el poste de un porto de un pincela de un porto de u suave en lugar de con el degradado. Recuerda que las zonas os máscara enmascaran la capa de niveles aplicada imagen y la cl actuar. También puedes cambiar la opacidad de la máscara o de ajuste.

Éste era sólo el punto de partida. La experimentación es la ese fotografía y, sobre todo, de Photoshop. Espero ue encuentres ú

[Nota del traductor español: El original de esta página está publicado en el sitio webThe Luminous Lands capsitio muy recomendable dedicado a l fotografía de paisajes. VnédaisceeNaolvié: dadeĺsn dice de mateFFicanso [de discus](http://www.luminous-landscape.com/discus/index.html)i Snteve Kossak es un fotógrafo de paisajes y naturalez de Estados Unidos. Ofrece cursos y talleres particulares a quie contratarlo. Para más infortenvaschiónsisak